## Picker

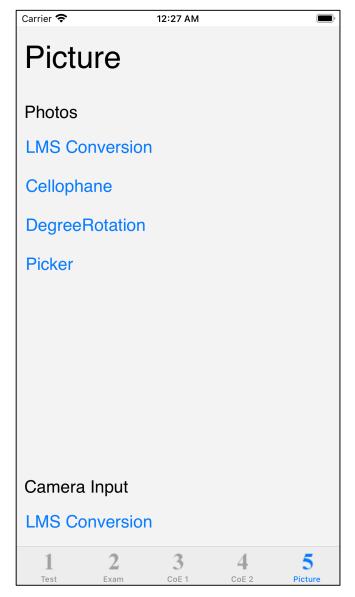

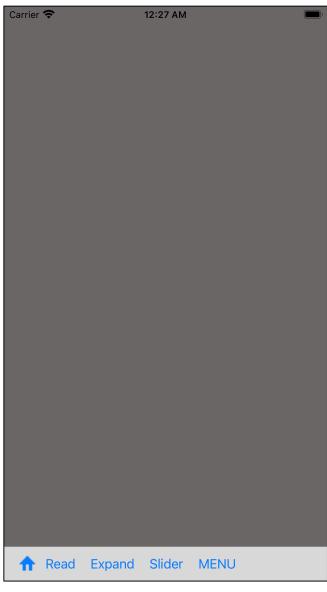

The fourth command on the fifth tab is Picker.

It displays the pixel value of the image read from Photos (Camera Roll).

The picker here is what is called from the main.

The motion (function) is the same as the picker called from the slider.

The slider calls the picker. (Inputting color value with picker)

The picker calls the slider. (Detailed display of pixel color)

The master-slave relationship is only reversed in this way.

At first, a pure white view comes out.

When you press the "Read" button, it will transition to Photos (Camera Roll) as follows.

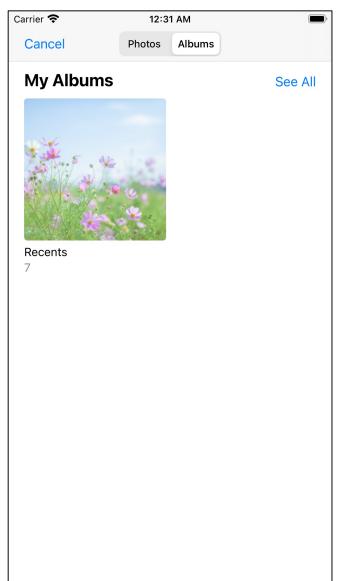

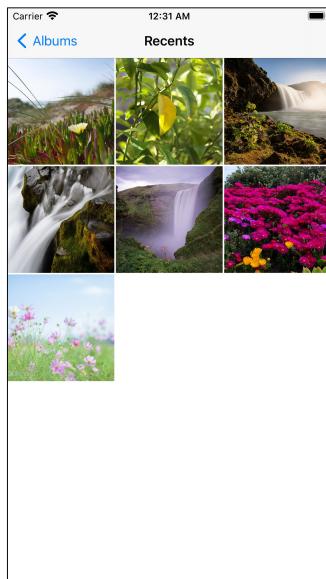

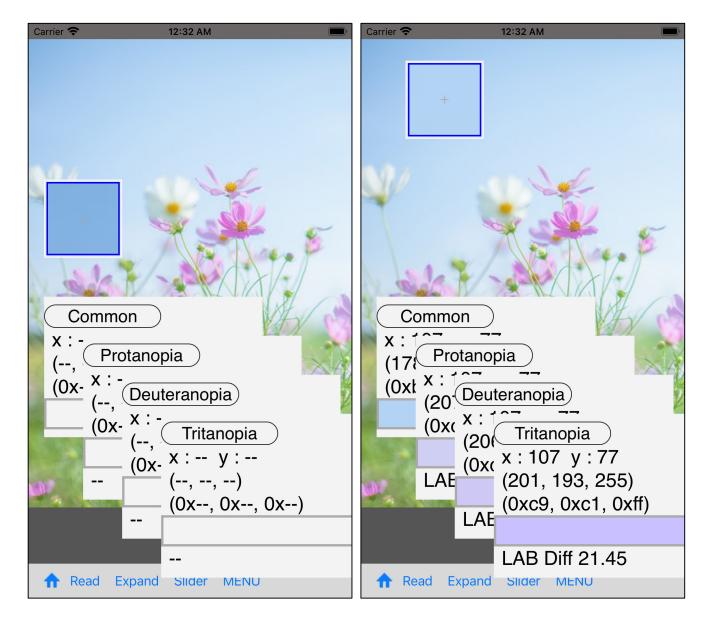

At the beginning, it will be like the one on the left.

When you start moving the cursor view, the value is displayed in the value display view.

The cursor view here is a magnifying glass of 10 times.

The center will be the position like the mouse cursor pointer.

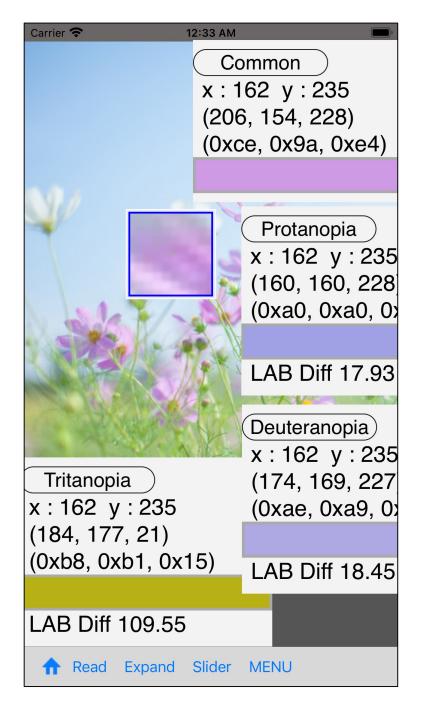

If you scatter the value display view, it looks like this.

Here, when you press the "Slider" button, the slider view is displayed with the value displayed in "Common".

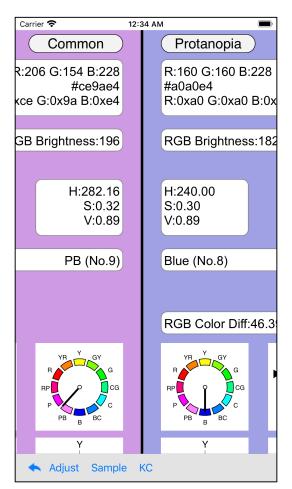

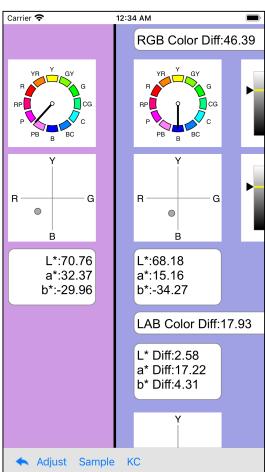

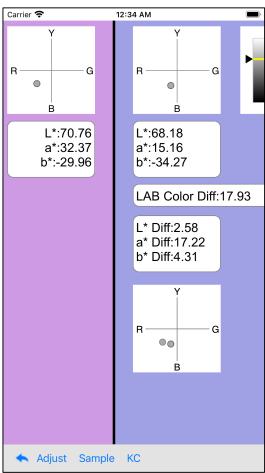

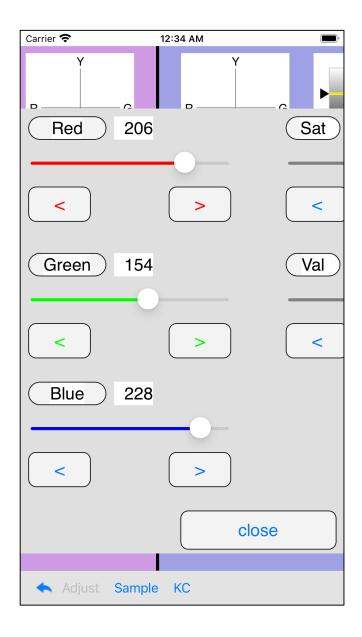

You do not mind having to watch the color values in the slider view by pressing the "Adjust" button here.

Even if you move the slider here like you like, the problem will not happen.

It does not affect pixels read by the picker or slider views from other places.

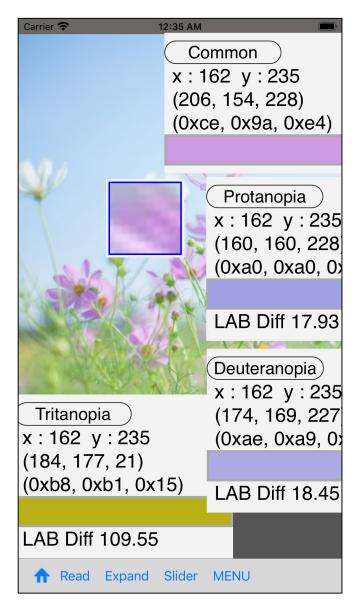

When you return from the slider view, the original "picker" view is displayed.

When you press the third "Expand" button on the tool bar, you will see a expand view of the 10 x 10 pixel value near the center of the cursor view as follows.

(This is the maximum,  $10 \times 10$ .

For example, if the original image is smaller than this size, or if the center of the cursor view points towards the edge of the original image, it becomes  $5 \times 8._{7}$  Also, if the center of the cursor view is outside the area of the original image, it will not transition to Expand view.

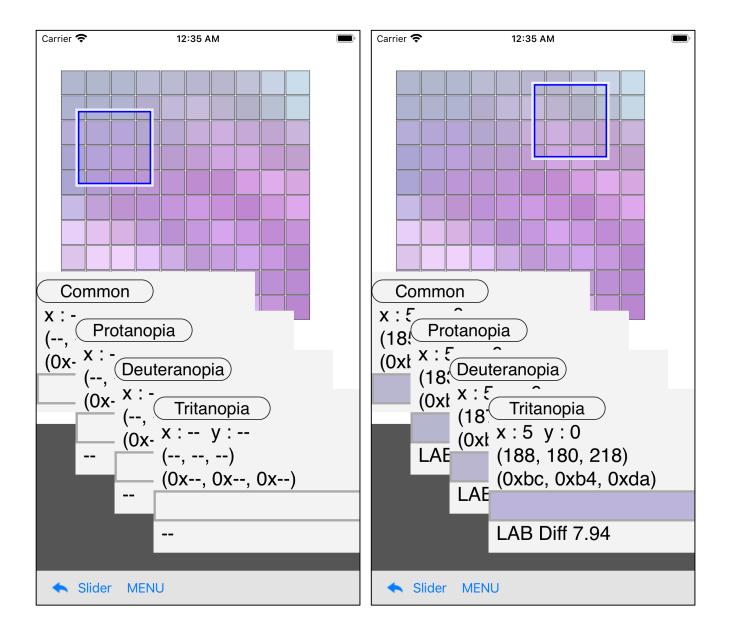

When you start moving the cursor view, the value is displayed.

The mouse pointer of the cursor view in the expand view here is the upper left corner.

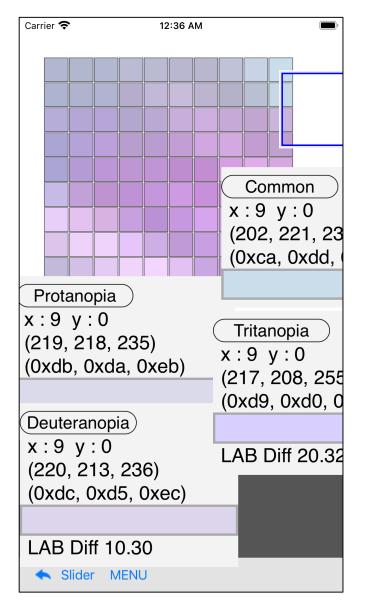

When the value display view is scattered, it looks like this.

Also on the Expand view side, pressing the "Slider" button will bring up the slider view.

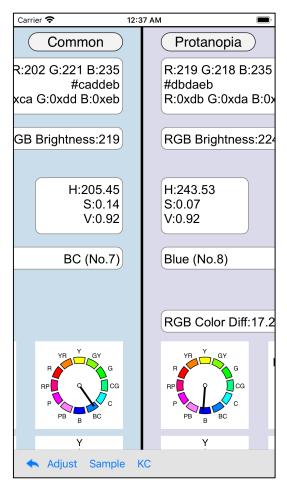

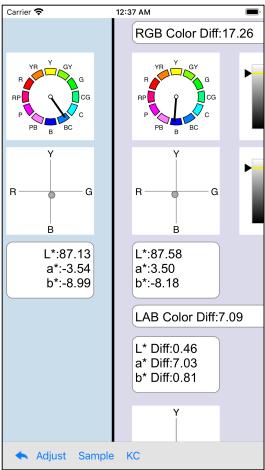

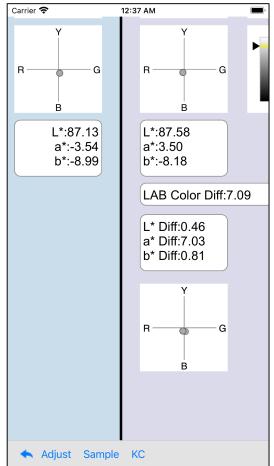

In the case of this color value, the two circles overlap approximately. But they are still overlapping apart, as it is.

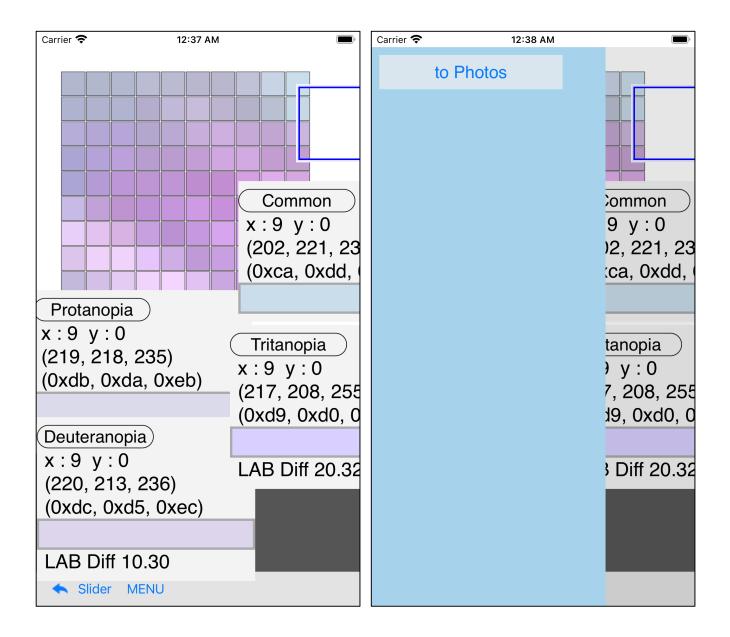

If you Long-Touch the pattern part of the expand view, such a menu view will appear.

When you press the "to Photos" button, the displayed pattern itself will be transferred to Photos (Camera Roll).

Actually sending it will be as follows.

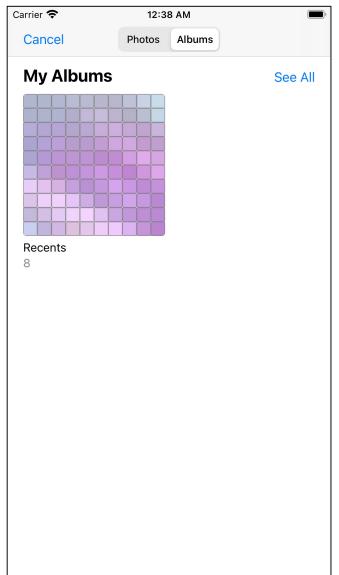

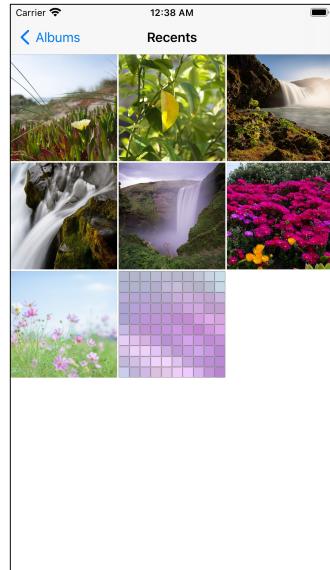

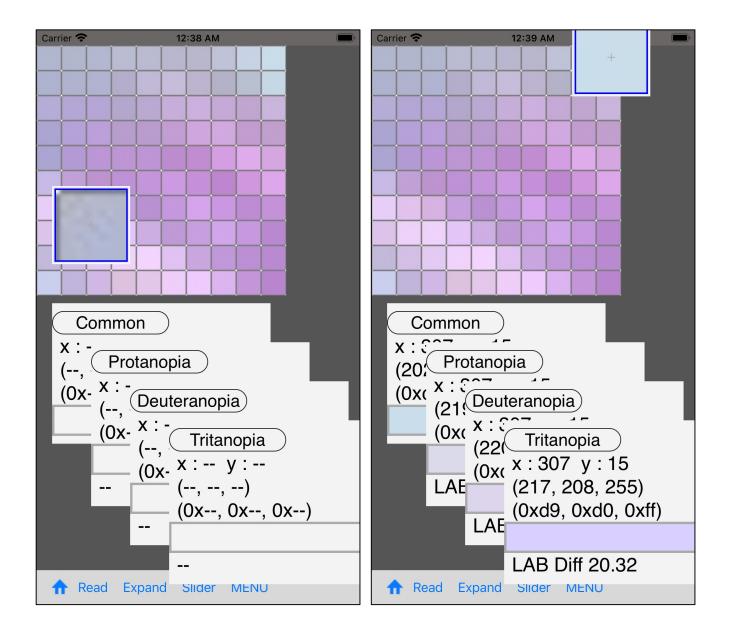

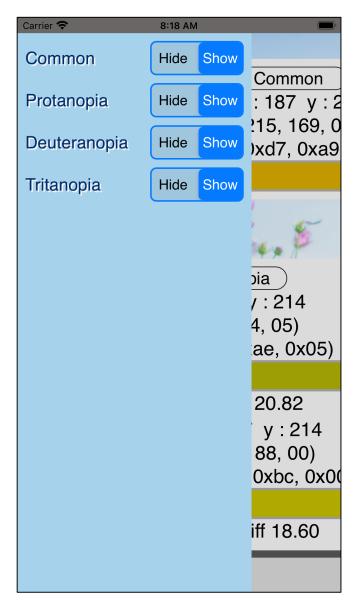

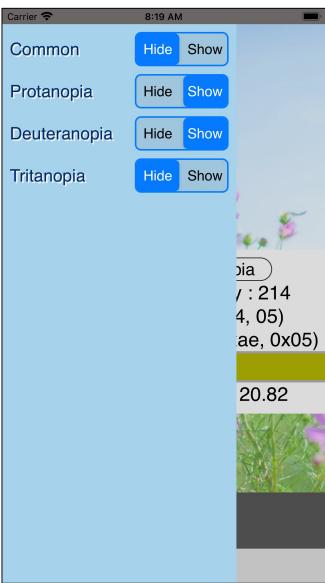

When you press the "Menu" button on the tool bar, the setting menu of the value display view will be displayed.

Displaying only Protanopia and Deuteranopia is as follows.

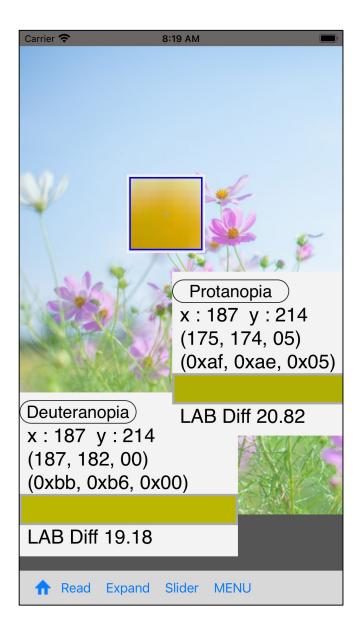

Look at the image used in this example by LMS conversion, it will be something like the following.

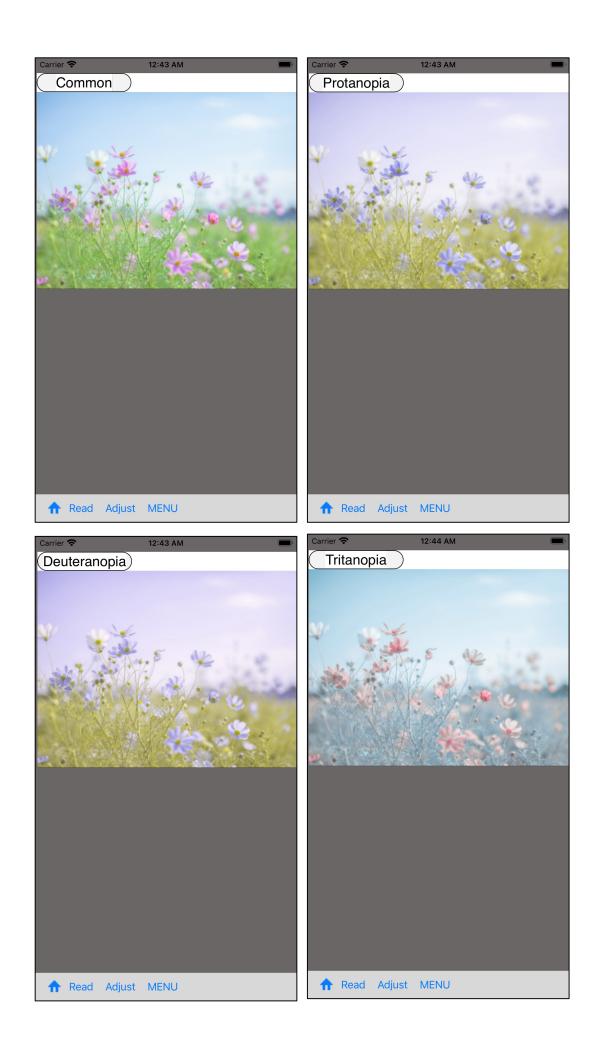